### **Package Contents**

- NETGEAR ProSAFE VPN Firewall FVS318G v2
- Ethernet cable
- Power adapter
- Mounting screws

## **Installation**

### **NETGEAR ProSAFE VPN Firewall** FVS318G v2

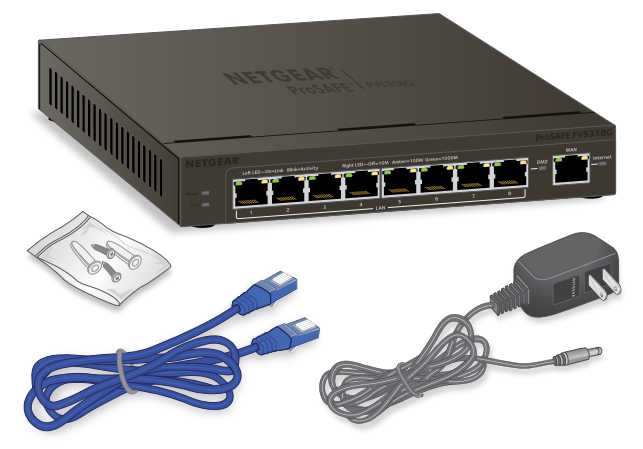

### **Connect the VPN Firewall**

If you use cable modem service, you must set up the VPN firewall using the same computer that you used when you first set up your Internet connection. If you use DSL service, you might need your DSL service login name and password.

#### ¾ **To connect the VPN firewall:**

- 1. Power off your computer.
- 2. Power off your modem and unplug the power supply.
- Locate the Ethernet cable connecting the computer and the modem.
- Disconnect this Ethernet cable from the computer only.
- 5. Connect the Ethernet cable coming from the modem to the WAN port on the VPN firewall.
- 6. Connect the Ethernet cable that came with your VPN firewall into a LAN port on the front of the firewall.
- 7. Connect the other end of the Ethernet cable coming from the VPN firewall LAN port to the LAN port on your computer.

- 8. Connect your modem's power supply to your modem and power it on. Wait two minutes for the modem to boot.
- 9. Connect the VPN firewall's power supply. Wait one minute for the firewall to boot.

#### 10. Turn on your computer.

Your VPN firewall is connected and you are now ready to restart your network.

WARNING: Failure to restart your network in the correct sequence might prevent you from connecting to the Internet.

1. Open a browser and enter **https://192.168.1.1** into the address bar. The login screen displays.

## **NETGEAR**

Note: For DSL customers, if ISP-provided software logs you in to the Internet, do not run that software. You might need to go to the browser Tools menu, Internet Options, Connections tab, and disable autodialing.

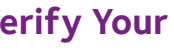

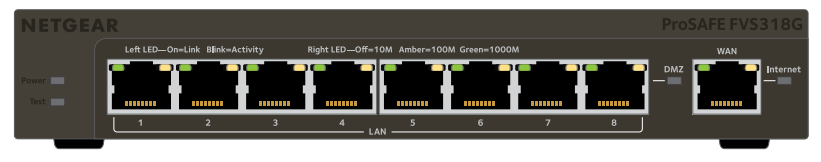

### **Verify Your Connection**

Check the VPN firewall LEDs to verify that the VPN firewall is connected.

**• Test**. The Test LED lights when the firewall is first turned on and then goes off. If after two minutes it is still lit, see the Troubleshooting Tips in this

- **• Power**. The Power LED lights solid green. If it does not light solid green, check that the power adapter is connected to an AC outlet.
- guide.
- **WAN**. The WAN port LED lights. If it does not, make sure that the Ethernet cable is attached to the VPN firewall WAN port and the modem. Also, make sure that the modem is powered on.
- **• LAN**. There are two LEDs for each LAN port. The green LED on the upper left indicates network activity. The right LED indicates communication speed. It is green for 1000 Mbps, amber for 100 Mbps, and off for 10 Mbps. If the LAN port LED is not lit, check that the Ethernet cable from the computer to the firewall is attached at both ends, and that the computer is on.

### **Configure the VPN Firewall for Internet**

# **Access**

Use your browser to access and configure the FVS318G.

#### ¾ **To configure your firewall:**

August 2014

**NETGEAR, Inc.** 350 East Plumeria Drive San Jose, CA 95134, USA

NETGEAR, the NETGEAR logo, and Connect with Innovation are trademarks and/or registered trademarks of NETGEAR, Inc. and/or its subsidiaries in the United States and/or other countries. Information is subject to change without notice. © NETGEAR, Inc. All rights reserved.

- 2. Enter **admin** for the user name and **password** for the password.
- 3. Click the **Login** button. The web management interface displays.
- 4. Click the **Web Browser Access** button. The Router Status screen displays.
- 5. Configure the VPN firewall for your network. For more information, see the software administration guide.

### **Troubleshooting Tips**

Following are some tips for correcting common problems you might encounter:

**Make sure that the Ethernet cables are securely plugged in.** 

The WAN Link/ACT light on the firewall is lit if the Ethernet cable to the firewall from each modem is plugged in securely and the modem and firewall are turned on. For each powered on computer connected to the firewall with a securely plugged in Ethernet cable, the corresponding firewall LAN port LED is lit.

**• Make sure that the network settings of the computer are correct.**

Computers must be configured to obtain IP and DNS addresses automatically via DHCP. For information about configuring your computer to obtain an IP and DNS address via DHCP, see the reference manual.

#### **For cable modem connections, use MAC spoofing.**

Some cable modem ISPs require that you use the MAC address of the computer registered on the account.

### **Support**

Thank you for selecting NETGEAR products.

After installing your device, locate the serial number on the label of your product and use it to register your product at [https://my.netgear.com.](https://my.netgear.com)

You must register your product before you can use NETGEAR telephone support. NETGEAR recommends registering your product through the NETGEAR website. For product updates and web support, visit <http://support.netgear.com>.

NETGEAR recommends that you use only the official NETGEAR support

resources.

For the current EU Declaration of Conformity, visit [http://support.netgear.com/app/answers/detail/a\\_id/11621](http://support.netgear.com/app/answers/detail/a_id/11621)/.

For regulatory compliance information, visit <http://www.netgear.com/about/regulatory>/.

See the regulatory compliance document before connecting the power

supply.

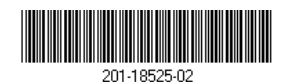

#### ¾ **To use MAC spoofing:**

#### 1. Select **WAN1 ISP Settings** > **Advanced**.

- 2. In the Router's MAC Address section select either Use this Computer's MAC or Use this MAC address.
- 3. Enter the MAC address of the computer that is registered with your ISP. The router captures and uses the MAC address of the computer that you identified.
- 4. Click the **Apply** button. Your settings are saved.
- 5. Restart the network in the correct sequence.